#### 暗号化

アタッシュケース つぶやきの森(ソフトウェアライブラリ) http://homepage2.nifty.com/hibara/software/index.htm

#### (1)ダウンロードの方法 「Lhaca076.EXE」をクリックする トウェアとして配布しています。各自の there Software Lorery - Microsoft Internet Explorer<br>Pr(141) 编集者: 表示的 右部公司(卷 - 9-141) - 4-710) 「自己解凍・・・」をクリックする 05 . 0 3 0 0 pm town 0 3 3 3 . 11 **BMW # 75** - Software Library **◎ダウンロード** WindowsR8/NT/2000/XP/Vistu用フリーソフトウェアを公開しています。<br>以下の「Notice」の欄をお読みいただき、各自の責任においてご自由に<br>お使い下さい。 アタッシェケース ver.2.68 (2009/06/01) (改版履歴) ※なお、ここで配布するすべてのファイルは、最新のウィルス定義ファイルを<br>- 戦せた Nector Antique で、ウィルスチェック済みです。 自己解凍インストーラ付き <mark>atcs268.exe</mark> lzh アーカイフ形式 □ atcs268.lzh **227/15-2** U3スマートドライブ対応形式 addres268.u3p wr.2.68 - 2009/06/01 << www.www.www.www.<br>日常的に使うことを想定し、見た目のシンプルさと簡便な操<br>作性に注力しなからも、世界稼働の確号アルゴリズムを採 ※zipファイルとしてダウンロードされた場合、<br>「ates268.u3p」とリネームしてからお使いください。 英語版(アーカイブ形式) atcs268\_enulzh **BoosComing** ※付属するドキュメントやヘルプファイルは日本語です。  $var.1.01 - 2009/06/07$  (classes)  $0 + 2 - 1 - 1$

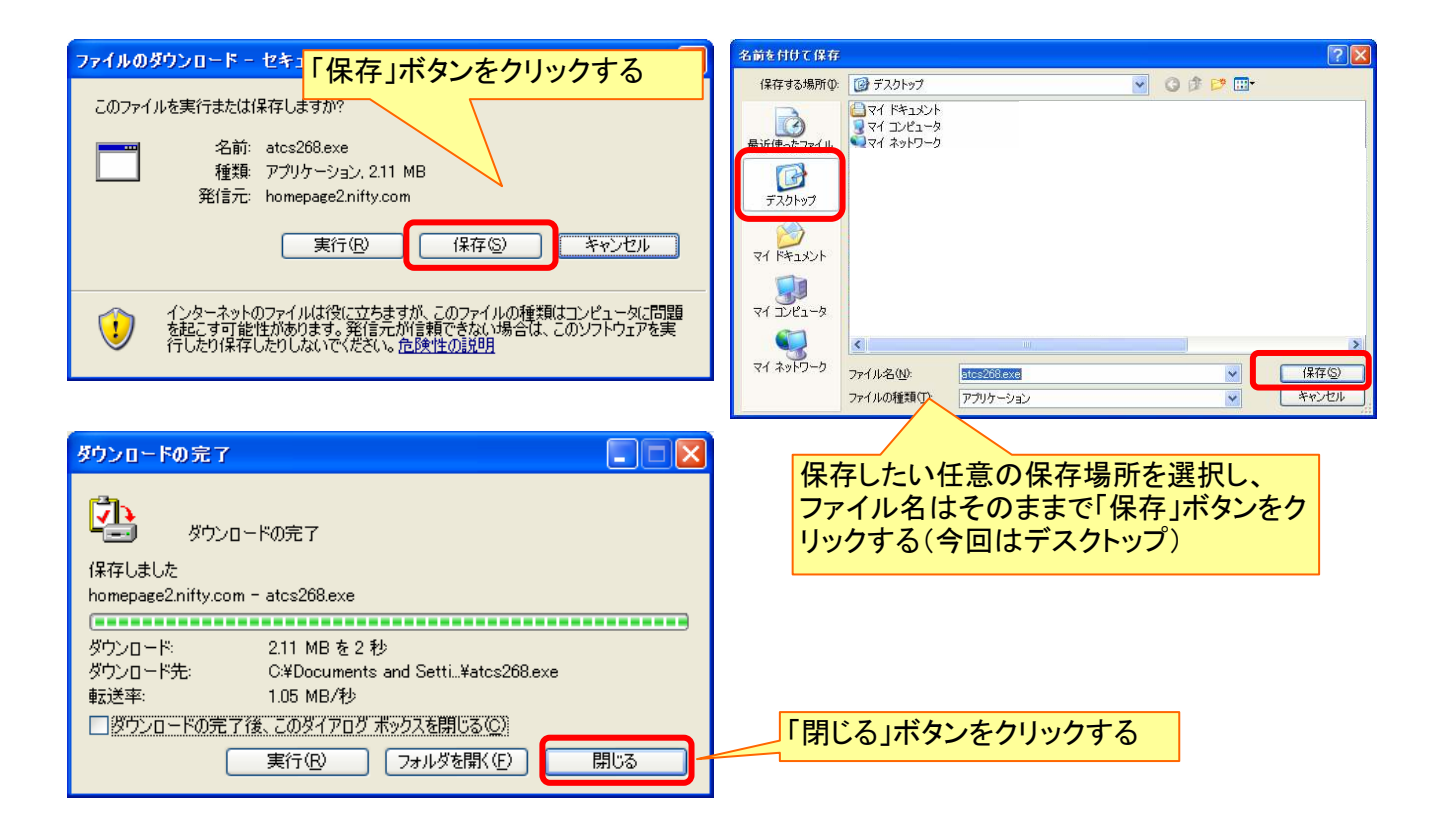

(2)プログラムの実行

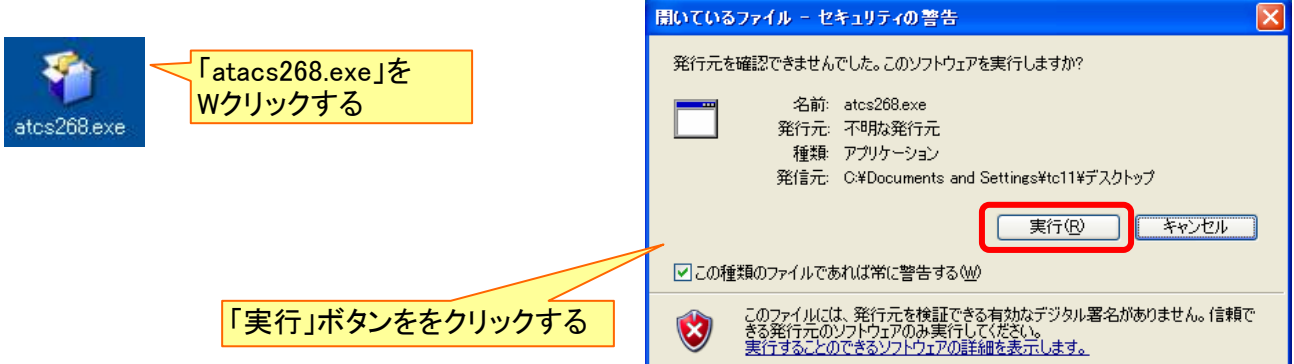

暗号化(アタッシュケース)

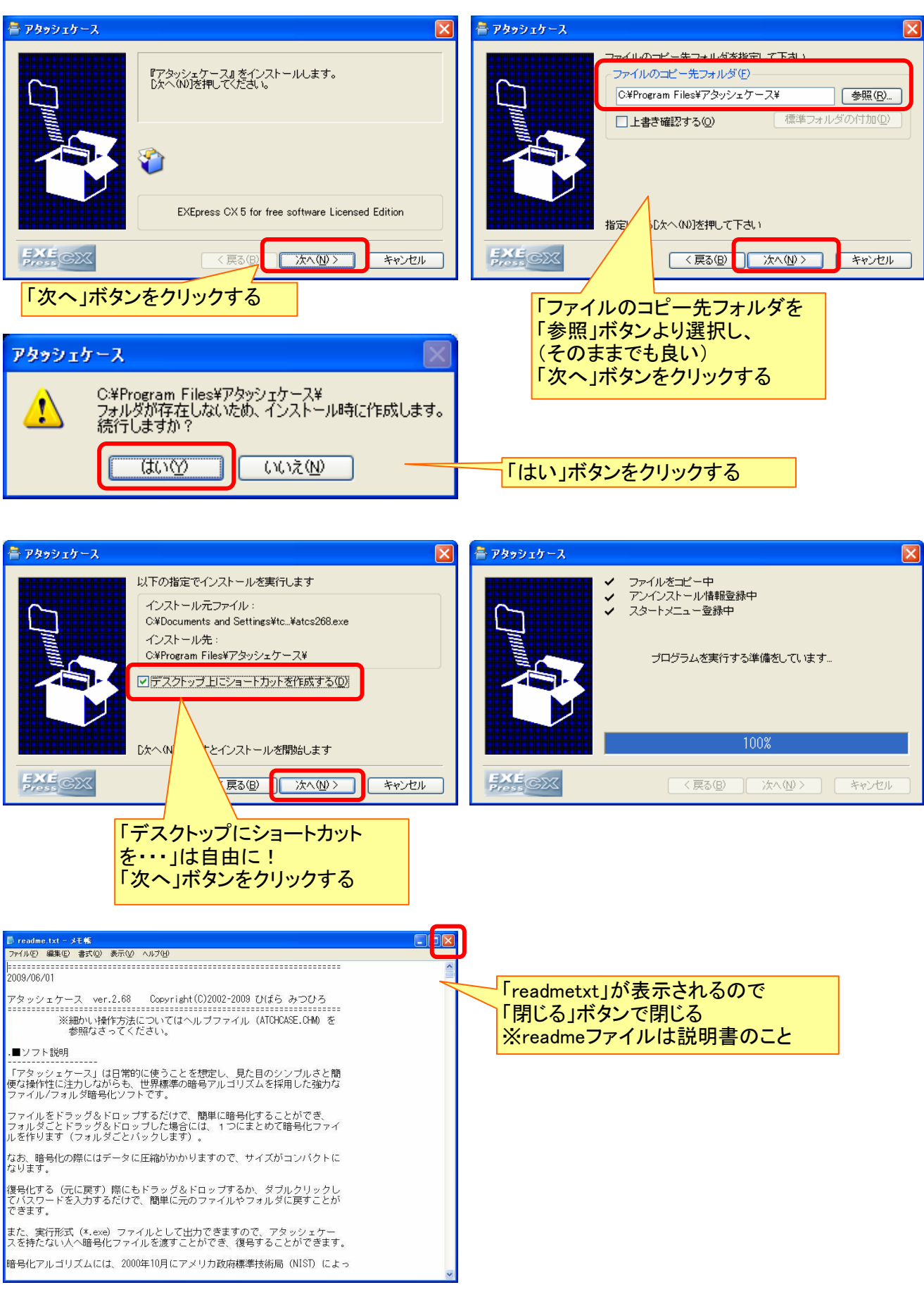

# (3)使用方法~暗号化

①デスクトップの「アタッシュケース」アイコンをWクリックする

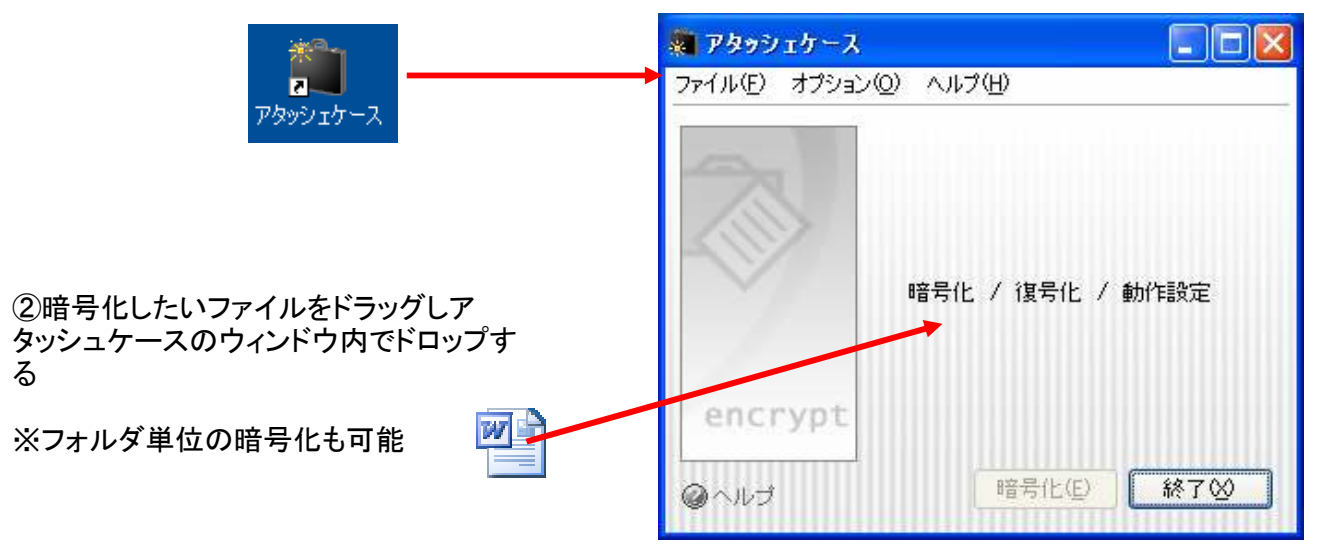

③任意のパスワードを入力し「暗号化」ボタンをクリックする ④パスワード確認のため、再度入力し「暗号化」ボタンをクリックする ※パスワードの入力文字数には制限があり、 大文字小文字を区別し、半角で32文字(全角だと16文字)以内です。

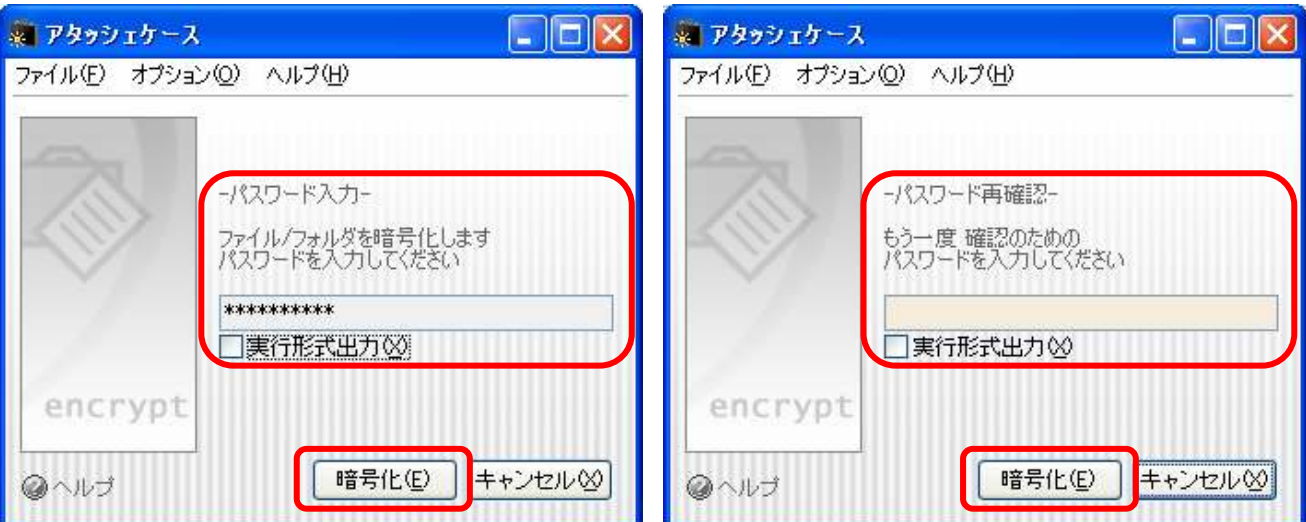

※「実行形式出力」のボックスにチェックを入れ、暗号化を行うと、実行形式(\*.exe)で出力することができま

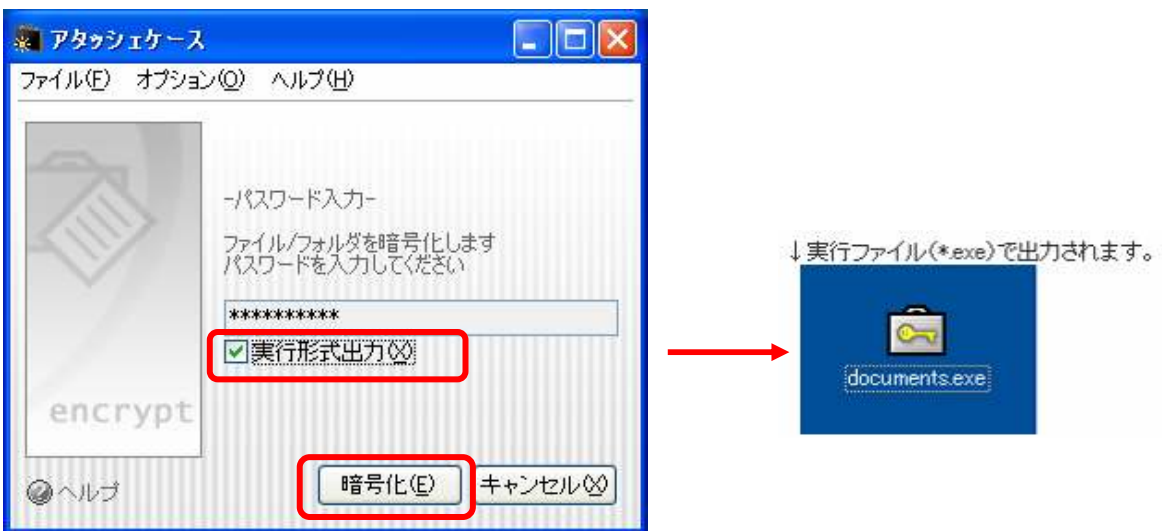

⑤「閉じる」ボタンをクリックし、「終了」ボタンをクリックする

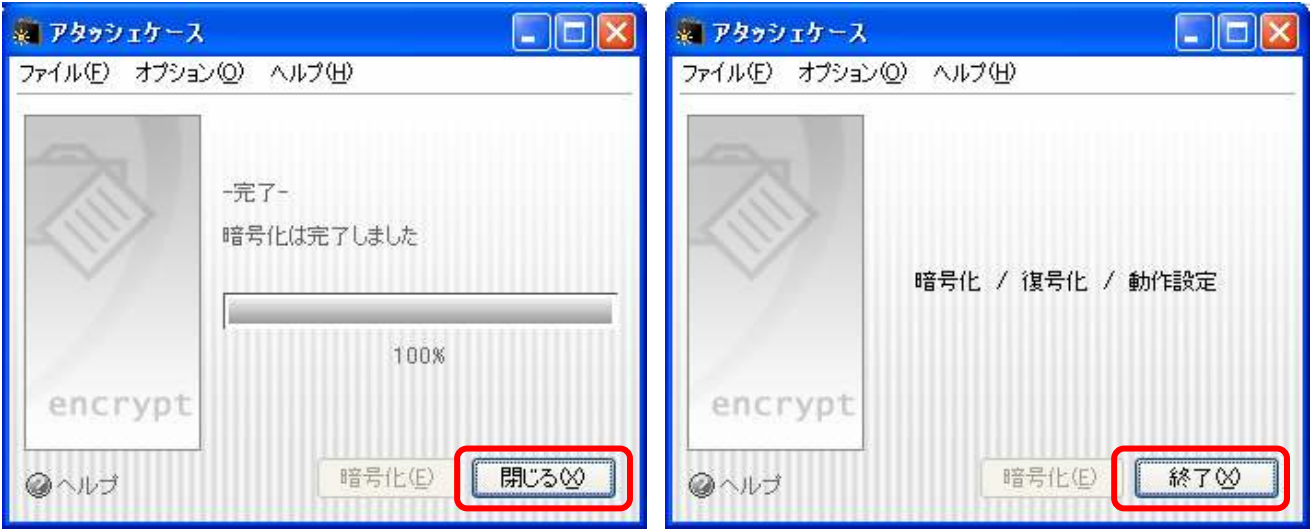

# (4)使用方法~複合化

①デスクトップの「アタッシュケース」アイコンをWクリックする

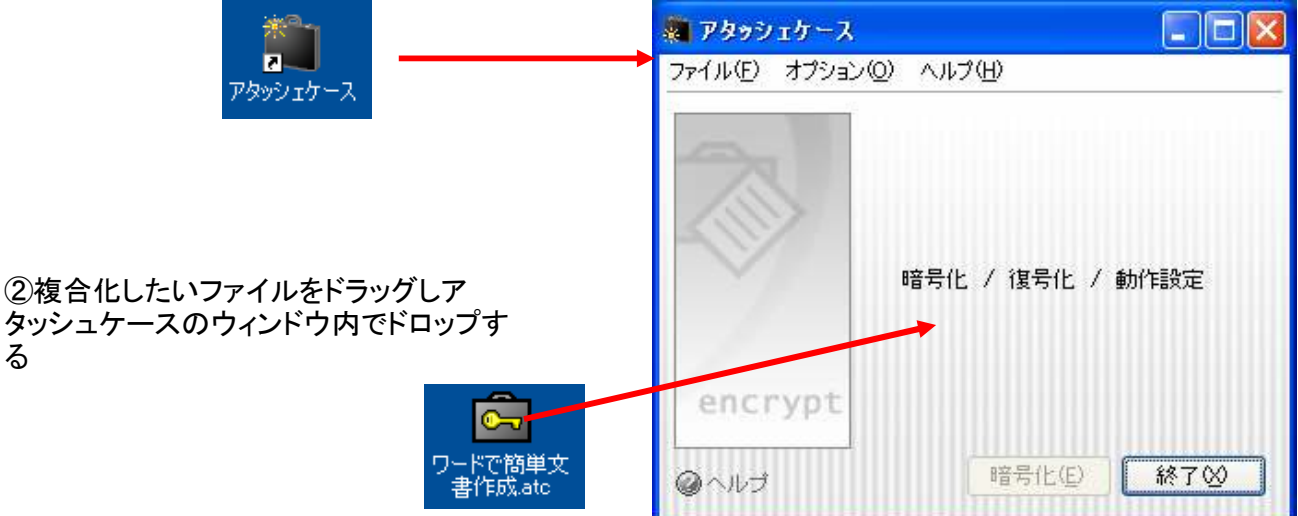

# ③パスワードを入力し「複合化」ボタンをクリックし、完了したら「閉じる」ボタンをクリックする

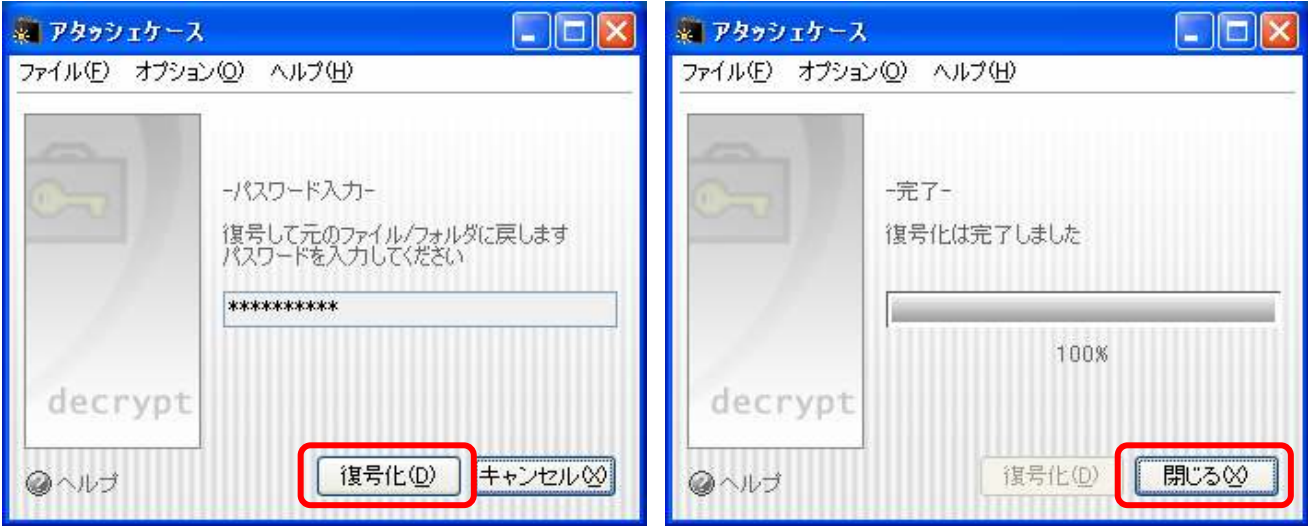

#### ④「終了」ボタンをクリックする

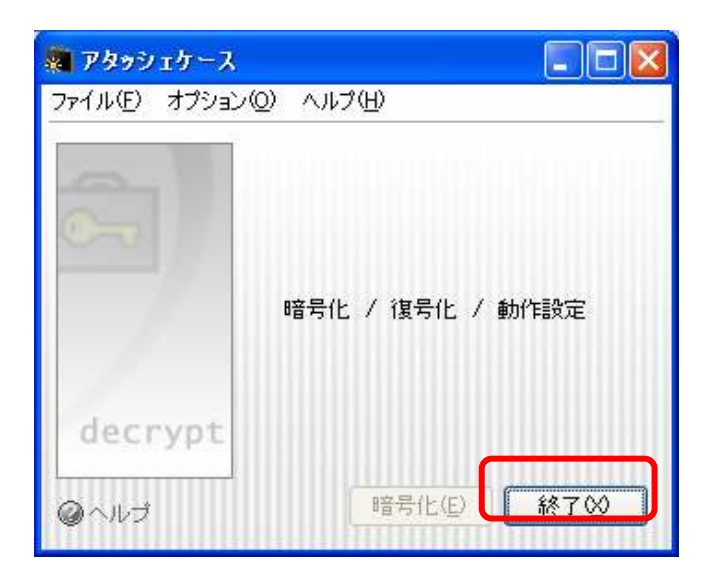

⑤複合化完了

![](_page_4_Picture_4.jpeg)